# **brother.**

دليل المستخدم المتقدم

## DCP-7055 DCP-7060D DCP-7065DN

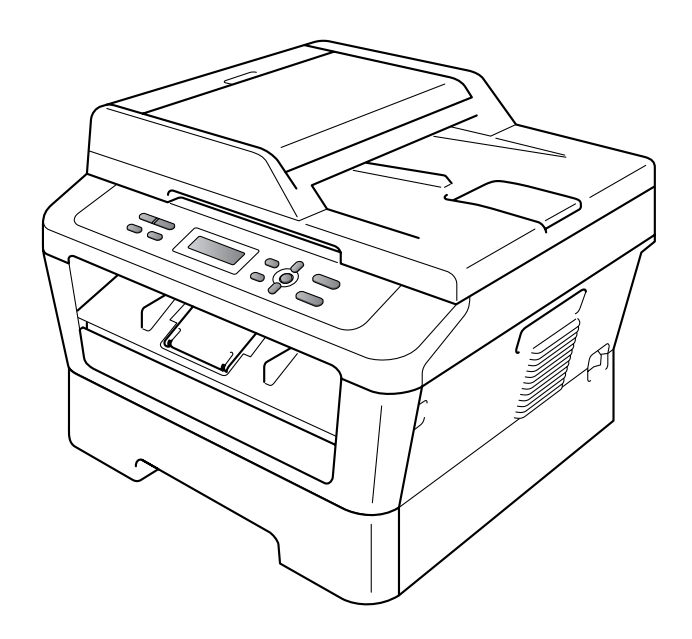

ال تتوفر جميع الطرازات في جميع الدول.

## <span id="page-1-0"></span>**أدلة المستخدم وأين يمكن العثور عليها؟**

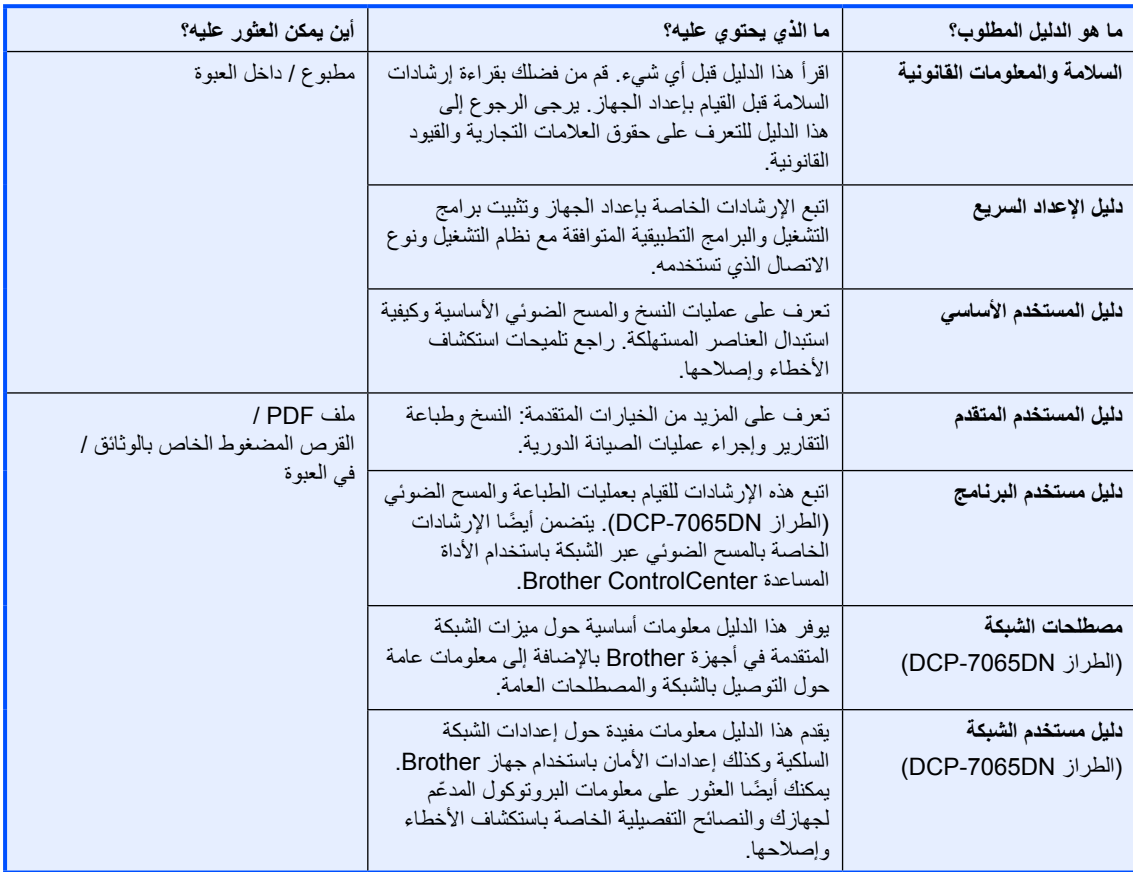

## **جدول المحتويات**

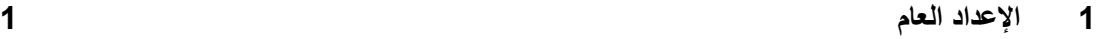

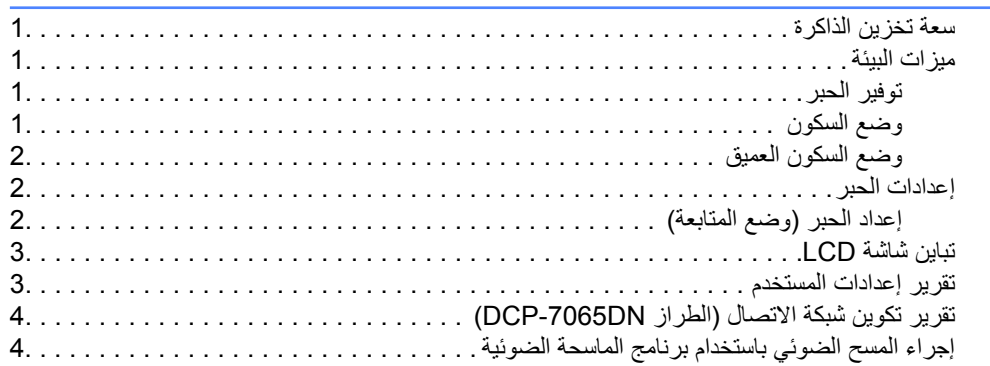

#### **ُسخ 2 [عمل الن](#page-8-0)**

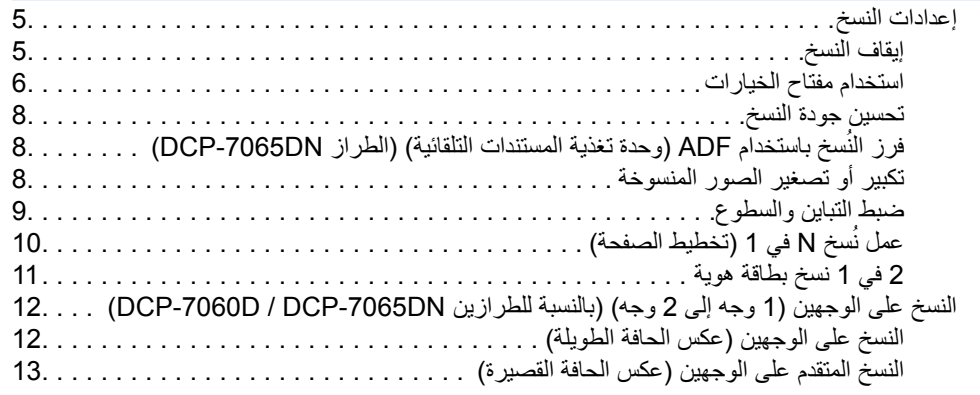

#### **A [الصيانة الدورية](#page-17-0)** تنظيف الجهاز [. . . . . . . . . . . . . . . . . . . . . . . . . . . . . . . . . . . . . . . . . . . . . . . . . . . . .](#page-17-1) . [فحص الجهاز . . . . . . . . . . . . . . . . . . . . . . . . . . . . . . . . . . . . . . . . . . . . . . . . . . . . .](#page-17-2) . [فحص عدادات الصفحات . . . . . . . . . . . . . . . . . . . . . . . . . . . . . . . . . . . . . . . . . . .](#page-17-3) . [التحقق من العمر المتبقي لوحدة األسطوانة. . . . . . . . . . . . . . . . . . . . . . . . . . . . . . . . . .](#page-18-0) . [تغليف وشحن الجهاز . . . . . . . . . . . . . . . . . . . . . . . . . . . . . . . . . . . . . . . . . . . . . . . . .](#page-18-1) . **B [قاموس المصطلحات](#page-20-0)**

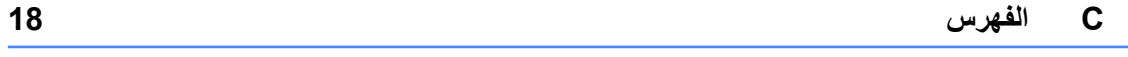

**iii**

## **1 اإلعداد العام**

## <span id="page-4-1"></span><span id="page-4-0"></span>**سعة تخزين الذاكرة**

إن إعدادات القائمة مخزّنة بالجهاز بشكل دائم، ولذلك فإنه في حاالت فشل الطاقة فإنها لن تضيع أو تُفقد. أما بالنسة لإلعدادات المؤقتة (مثل التباين) فإنها سوف تضيع وثُفقد.

## **ميزات البيئة**

#### **توفير الحبر**

<span id="page-4-3"></span><span id="page-4-2"></span>يمكنك توفير كمية الحبر المستخدم من خالل هذه الميزة. عندما تقوم بتعيين خيار توفير الحبر على On، تظهر المطبوعات بدرجة أفتح. اإلعداد االفتراضي لهذا الخيار هو Off.

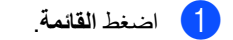

- اضغط **OK**. <sup>b</sup> اضغط **<sup>a</sup>** أو **<sup>b</sup>** الختيار Setup General1. ثم
	- **OK**. <sup>c</sup> اضغط **<sup>a</sup>** أو **<sup>b</sup>** الختيار Ecology2. ثم اضغط
	- <mark>4)</mark> اضغط **∆** أو ▼ لاختيار I . Toner Save ثم<br>اضغط **OK**.
	- e اضغط **<sup>a</sup>** أو **<sup>b</sup>** الختيار On أو Off ثم اضغط **OK**.

f اضغط **توقف/خروج**.

 **مالحظة**

ال ننصح باستخدام وضع توفير الحبر لطباعة الصور الفوتوغرافية أو الصور بتدرج الرمادي.

#### **وضع السكون**

<span id="page-4-4"></span>يمكن استخدام وضع السكون للحد من استهالك الطاقة. عندما يكون الجهاز في وضع السكون (وضع توفير الطاقة) فإنه يعمل كما لوكان في وضع اإليقاف. يؤدي استالم بيانات أو بدء أي عملية إلى تنشيط الجهاز من وضع السكون إلى وضع االستعداد.

يمكنك تحديد الفترة الزمنية التي يجب أن يظل خاللها الجهاز خامالً قبل االنتقال إلى وضع السكون. عندما يبدأ الجهاز في تلقي بيانات من الكمبيوتر أو عمل نسخة، يتم إعادة تعيين المؤقت. اإلعداد االفتراضي لهذا الخيار هو 3 دقائق.

الفصل 1

عندما يكون الجهاز في وضع السكون تظهر على شاشة LCD كلمة Sleep.

- a اضغط **القائمة**.
- اضغط **OK**. <sup>b</sup> اضغط **<sup>a</sup>** أو **<sup>b</sup>** الختيار Setup General1. ثم
	- **OK**. <sup>c</sup> اضغط **<sup>a</sup>** أو **<sup>b</sup>** الختيار Ecology2. ثم اضغط
	- <mark>4)</mark> اضغط ▲ أو ▼ لاختيار 2.Sleep Time 2.<br>اضغ**ط OK**.
	- e اضغط **<sup>a</sup>** أو **<sup>b</sup>** لتحديد طول الفترة الزمنية التي يجب أن يظل الجهاز خاللها خامالً قبل االنتقال إلى وضع السكون. واضغط **OK**.
		- f اضغط **توقف/خروج**.

#### <span id="page-5-0"></span>**وضع السكون العميق**

إذا لم يتلقى الجهاز أي بيانات أو وظائف لفترة معينة من الزمن أثناء وجوده في وضع السكون، فإنه يدخل إلى وضع السكون العميق تلقائيًا، وتظهر على شاشة LCD كلمة Deep Sleep. يستهلك وضع السكون العميق قدرًا من الطاقة أقل من المستهلك في وضع السكون. يتم تنشيط الجهاز والبدء في التسخين عندما يتلقى الجهاز بيانات من الكمبيوتر أو عند الضغط على أي زر في لوحة التحكم.

#### **إعدادات الحبر**

#### **إعداد الحبر )وضع المتابعة(**

<span id="page-5-2"></span><span id="page-5-1"></span>يمكنك تعيين الجهاز ليقوم بمتابعة الطباعة بعد أن تظهر على شاشة LCD رسالة Toner Replace. سيقوم الجهاز بمتابعة الطباعة حتى تقوم شاشة LCD بعرض رسالة Ended Toner. اإلعداد االفتراضي لهذا الخيار هو Stop.

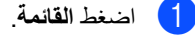

- اضغط **OK**. <sup>b</sup> اضغط **<sup>a</sup>** أو **<sup>b</sup>** الختيار Setup General1. ثم
- <mark>3 )</mark> اضغط **∆** أو ¶ لاختيار A . Replace Toner ثم<br>اضغط **OK.**
- اضغط **OK**. <sup>d</sup> اضغط **<sup>a</sup>** أو **<sup>b</sup>** الختيار Continue أو Stop، ثم

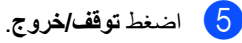

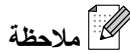

- إذا قمت بمتابعة الطباعة في وضع المتابعة، فإننا ال نضمن جودة الطباعة.
	- عند استخدام وضع المتابعة، قد تبدو الطباعة باهتة.

## **تباين شاشة LCD**

يمكنك تغيير التباين لجعل شاشة LCD تبدو أفتح أو أغمق.

- <span id="page-6-0"></span>a اضغط **القائمة**.
- اضغط **OK**. <sup>b</sup> اضغط **<sup>a</sup>** أو **<sup>b</sup>** الختيار Setup General1. ثم
	- اضغط **OK**. <sup>c</sup> اضغط **<sup>a</sup>** أو **<sup>b</sup>** الختيار Contrast LCD3. ثم
- d اضغط **a** لجعل شاشة LCD أغمق. أو اضغط **b** لجعل شاشة LCD أفتح. ثم اضغط **OK**.

e اضغط **توقف/خروج**.

## **تقرير إعدادات المستخدم**

<span id="page-6-1"></span>يمكنك طباعة قائمة باإلعدادات التي قمت ببرمجتها وتعيينها.

- a اضغط **القائمة**.
- (DCP-7055 / DCP-7060D ) (الطرازان اضغط **a** أو **b** الختيار .Info Machine3. ثم اضغط **OK**.

)الطراز DN-7065DCP ) اضغط **a** أو **b** الختيار .Info Machine4. ثم اضغط **OK**.

- ثم اضغط **OK**.<sup>c</sup> اضغط **<sup>a</sup>** أو **<sup>b</sup>** الختيار Settings User.3.
	- d اضغط **ابدأ**.
	- e اضغط **توقف/خروج**.

## **تقرير تكوين شبكة االتصال )الطراز DN-7065DCP)**

يمكنك طباعة تقرير يحتوي على تكوين شبكة االتصال الحالي، متضمنًا إعدادات ملقم الطباعة الداخلي.

## <span id="page-7-0"></span> **مالحظة**

اسم العقدة: يظهر اسم العقدة في قائمة تكوين شبكة االتصال. اسم العقدة االفتراضي هو "BRNXXXXXXXXXXXX".

<span id="page-7-1"></span>**إجراء المسح الضوئي باستخدام برنامج الماسحة الضوئية**

للحصول على معلومات حول كيفية استخدام برنامج تشغيل الماسحة الضوئية، انظر المسح الضوئي لمستند باستخدام برنامج TWAIN أو المسح الضوئي لمستند باستخدام برنامج WIA في دليل مستخدم البرنامج.

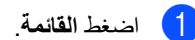

- **C** اضغط **∆** أو ▼ لاختيار .A .Machine Info .<br>ثم اضغط **OK**.
- ثم اضغط **OK**.<sup>c</sup> اضغط **<sup>a</sup>** أو **<sup>b</sup>** الختيار Config Network.4.
	- d اضغط **ابدأ**.

## **2 عمل النُسخ**

## **إعدادات النسخ**

إذا رغبت في تغيير إعدادات النُسخ بشكل سريع ومؤقت ليتم تطبيقه على النسخة التالية، استخدم مفاتيح **نسخ** المؤقتة. يمكنك اختيار مجموعة مختلفة من التوليفات.

#### <span id="page-8-1"></span><span id="page-8-0"></span>DCP-7055

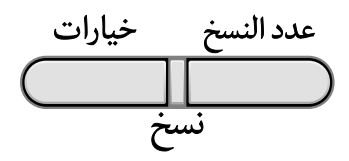

#### DCP-7060D / DCP-7065DN

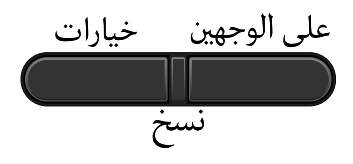

يتم إعادة تعيين الجهاز على اإلعدادات االفتراضية تلقائيًا بعد دقيقة واحدة من انتهاء عملية النسخ.

#### <span id="page-8-2"></span>**إيقاف النسخ**

إليقاف عملية النسخ، اضغط **توقف/خروج**.

#### <span id="page-9-0"></span>**استخدام مفتاح خيارات**

اضغط **اختيارات القائمة خيارات الصفحة** اضغط **a** أو **b**، ثم اضغط **OK** اضغط **a** أو **b**، ثم اضغط **OK** خيارات  $\overline{a}$  $\overline{a}$  $\blacktriangle$  $\alpha$  $\alpha$ <sup>-</sup> <sup>-</sup> [8](#page-11-0) Quality**\* Auto** Text Photo Graph [8](#page-11-0) **\*Stack** Stack/Sort Sort )بالنسبة للطراز DN-7065DCP: يظهر عندما تكون المستندات داخل ADF( وحدة تغذية المس<u>تندات التلق</u>ائية)) [9](#page-12-1) Brightness +**onnnn**- +**nonnn**- **\*+nnonn-** +**nnnon**- +**nnnno**- [9](#page-12-2) $-\blacksquare$ +**nonnn**- **\*+nnonn-** +**nnnon**- +**nnnno**-

تأكد أوالً من التواجد في وضع النسخ. استخدم المفتاح **خيارات** لتعيين إعدادات النُسخ بشكل سريع ومؤقت ليتم تطبيقه على النسخة التالية.

عمل النُسخ

<span id="page-10-1"></span><span id="page-10-0"></span>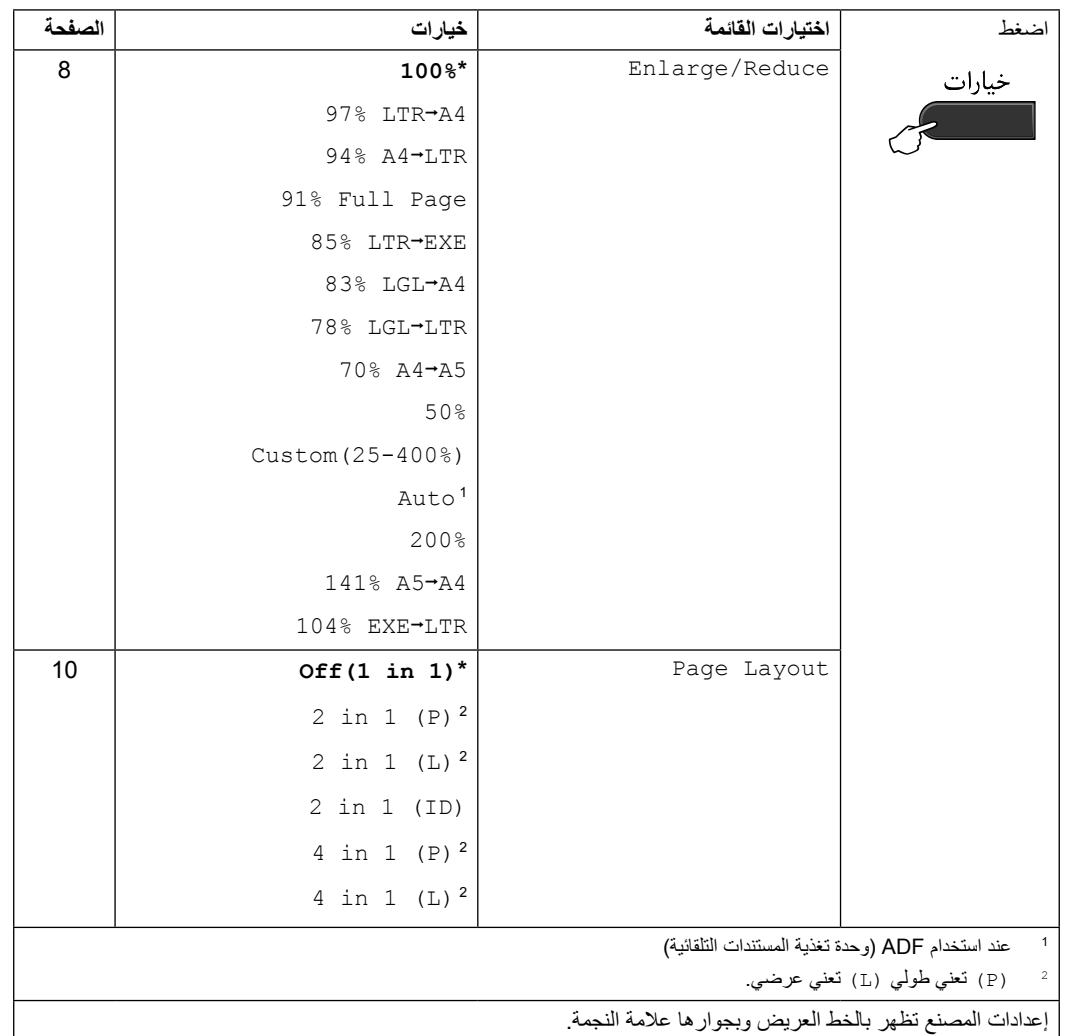

#### **تحسين جودة النسخ**

يمكنك االختيار من بين مجموعة من إعدادات الجودة. اإلعداد االفتراضي لهذا الخيار هو Auto.

<span id="page-11-0"></span>Auto **L** 

يوصى باستخدام هذا الوضع التلقائي مع المطبوعات العادية. فهو يتناسب مع المستندات التي تشتمل على كل من النصوص والصور الفوتوغرافية.

- Text. يتناسب مع المستندات التي تشتمل على النصوص بشكل أساسي.
- Photo  $\blacksquare$ للحصول على جودة أعلى عند نسخ الصور الفوتوغرافية.
	- Graph<sup>II</sup>

يتناسب مع نسخ اإليصاالت.

لتغيير إعداد الجودة مؤقتًا، اتبع الخطوات التالية:

- a قم بتحميل المستند المطلوب نسخه.
- b اضغط **<sup>a</sup>** أو **<sup>b</sup>** إلدخال عدد النُسخ المطلوبة.
	- اضغط **<sup>a</sup>** أو **<sup>b</sup>** الختيار Quality.<sup>c</sup> اضغط **خيارات**. اضغط **OK**.
- Photo أو Graph. <sup>d</sup> اضغط **<sup>a</sup>** أو **<sup>b</sup>** الختيار Auto أو Text أو اضغط **OK**.
	- e اضغط **ابدأ**.

لتغيير اإلعداد االفتراضي، اتبع الخطوات التالية:

- a اضغط **القائمة**.
- اضغط **OK**.<sup>b</sup> اضغط **<sup>a</sup>** أو **<sup>b</sup>** الختيار Copy.2.
- اضغط **OK**.<sup>c</sup> اضغط **<sup>a</sup>** أو **<sup>b</sup>** الختيار Quality.1.
	- **4) اضغط ∆ أو ▼** لاختيار جودة النسخ.<br>اضغط **OK**.
		- e اضغط **توقف/خروج**.

#### <span id="page-11-1"></span>**فرز النُسخ باستخدام ADF( وحدة تغذية المستندات التلقائية( )الطراز DN-7065DCP)**

يمكنك فرز النُسخ المتعددة. سيتم تجميع الصفحات بالنظام 1 2 ،3 1 2 ،3 1 2 ،3 وهكذا.

- a قم بتحميل المستند المطلوب نسخه في ADF( وحدة تغذية المستندات التلقائية(.
	- b اضغط **<sup>a</sup>** أو **<sup>b</sup>** إلدخال عدد النُسخ المطلوبة.
	- <mark>6 اضغط **خي**ارات.</mark><br>اضغط ▲ أو ▼ لاختيار Stack/Sort. اضغط **OK**.
		- **4 ) اضغط ∆ أو ▼** لاختيار Sort.<br>اضغط **OK**.
			- e اضغط **ابدأ**.

#### **تكبير أو تصغير الصور المنسوخة**

<span id="page-11-2"></span>يمكنك االختيار من بين نسب التكبير والتصغير المختلفة.

لتكبير أو تصغير النسخة التالية اتبع اإلرشادات التالية:

- a قم بتحميل المستند المطلوب نسخه.
- b اضغط **<sup>a</sup>** أو **<sup>b</sup>** إلدخال عدد النُسخ المطلوبة.
	- c اضغط **خيارات**.
- Reduce/Enlarge، ثم اضغط **OK**.<sup>d</sup> اضغط **<sup>a</sup>** أو **<sup>b</sup>** الختيار
	- e قم بأحد اإلجراءات التالية:
- اضغط **a** أو **b** الختيار نسبة التكبير أو التصغير المطلوبة.
	- اضغط **OK**.
	- اضغط **a** أو **b** الختيار Custom  $(25-400)$

#### اضغط **OK**. اضغط **a** أو **b** إلدخال نسبة تكبير أو تصغير تتراوح بين 25% و.400% اضغط **OK**.

)في الطراز DN-7065DCP )يقوم اإلعداد Auto بتعيين الجهاز ليقوم تلقائيًا بحساب نسبة التصغير التي تتناسب بشكل أفضل مع حجم الورقة. يتوفر اإلعداد Auto عند استخدام ADF( وحدة تغذية المستندات التلقائية) فقط

يتيح اإلعداد (25-400%)Custom إمكانية إدخال نسبة تتراوح بين 25% و400% بمعدل زيادة .1%

f اضغط **ابدأ**.

## **مالحظة**

- إن خيارات تخطيط الصفحة 2 في 1 )P)، 2 في 1 )L)، 2 في 1 (ID)، 4 في 1 (P) و4 في 1 (L) لا تتوفر مع اإلعداد Reduce/Enlarge.
	- )P )تعني رأسي و)L )تعني أفقي.

#### **ضبط التباين والسطوع**

#### <span id="page-12-2"></span><span id="page-12-0"></span>**التباين**

قم بضبط التباين لجعل الصورة تبدو أكثر وضوحً ا وحيوية. لتغيير إعداد التباين مؤقتًا، اتبع الخطوات التالية:

- a قم بتحميل المستند المطلوب نسخه.
- b اضغط **<sup>a</sup>** أو **<sup>b</sup>** إلدخال عدد النُسخ المطلوبة.
	- اضغط **<sup>a</sup>** أو **<sup>b</sup>** الختيار Contrast.<sup>c</sup> اضغط **خيارات**. اضغط **OK**.
- ـ **4)** اضغط ▲ أو ▼ لزيادة أو تقليل مستوى التباين.<br>اضغط **OK**.
	- e اضغط **ابدأ**.
	- لتغيير اإلعداد االفتراضي، اتبع الخطوات التالية:
		- a اضغط **القائمة**.
		- اضغط **OK**.<sup>b</sup> اضغط **<sup>a</sup>** أو **<sup>b</sup>** الختيار Copy.2.
- اضغط **OK**.<sup>c</sup> اضغط **<sup>a</sup>** أو **<sup>b</sup>** الختيار Contrast.3.
- ـ **4)** اضغط ▲ أو ▼ لزيادة أو تقليل مستوى التباين.<br>اضغط **OK**.
	- e اضغط **توقف/خروج**.

#### **السطوع**

<span id="page-12-1"></span>قم بضبط مستوى سطوع النسخ لجعل النُسخ تبدو أفتح أو أغمق. لتغيير إعداد مستوى سطوع النسخ مؤقتًا، اتبع الخطوات التالية:

- a قم بتحميل المستند المطلوب نسخه. b اضغط **<sup>a</sup>** أو **<sup>b</sup>** إلدخال عدد النُسخ المطلوبة. <mark>3)</mark> اضغط **خيارات**.<br>اضغط **∆** أو ▼ لاختيار Brightness. اضغط **OK**. اضغط **OK**.<sup>d</sup> اضغط **<sup>a</sup>** أو **<sup>b</sup>** للحصول على نسخة أفتح أو أغمق. e اضغط **ابدأ**. لتغيير اإلعداد االفتراضي، اتبع الخطوات التالية: a اضغط **القائمة**. اضغط **OK**.<sup>b</sup> اضغط **<sup>a</sup>** أو **<sup>b</sup>** الختيار Copy.2. اضغط **OK**.<sup>c</sup> اضغط **<sup>a</sup>** أو **<sup>b</sup>** الختيار Brightness.2. اضغط **OK**.<sup>d</sup> اضغط **<sup>a</sup>** أو **<sup>b</sup>** للحصول على نسخة أفتح أو أغمق.
	- e اضغط **توقف/خروج**.

## **عمل نُسخ N في 1 )تخطيط الصفحة(**

يمكنك تقليل عدد الورق المستخدم عند النسخ باستخدام ميزة النسخ N في 1. حيث تتيح لك هذه الميزة إمكانية نسخ صفحتين أو أربع صفحات على نفس الورقة. إذا كنت ترغب في نسخ كال وجهي بطاقة الهوية على صفحة واحدة، انظر 2 في 1 [نسخ](#page-14-0)  [بطاقة هوية](#page-14-0) في صفحة .11

#### <span id="page-13-0"></span>**هام**

- يجب التأكد من تعيين حجم الورق على اإلعداد Legal (A4 (Letter أو Folio.
	- )P )تعني رأسي و)L )تعني أفقي.
- اليمكنك استخدام إعداد التكبير/التصغير مع ميزة N في .1
	- a قم بتحميل المستند المطلوب نسخه.
	- b اضغط **<sup>a</sup>** أو **<sup>b</sup>** إلدخال عدد النُسخ المطلوبة.
	- c اضغط **خيارات**. اضغط **a** أو **b** الختيار Layout Page. اضغط **OK**.
		- (L (1 in ،2 [1](#page-13-1))ID (1 in ،2<sup>d</sup> اضغط **<sup>a</sup>** أو **<sup>b</sup>** الختيار (P (1 in ،<sup>2</sup> (P (1 in ،4) L (1 in 4 أو  $\text{off}$  (1 in 1) اضغط **OK**.
- 1 للحصول على تفاصيل حول (ID (1 in ،2 انظر 2 [في](#page-14-0)  <sup>1</sup> [نسخ بطاقة هوية](#page-14-0) في صفحة .11
- e اضغط **ابدأ** لمسح الصفحة ضوئيًا. )بالنسبة للطراز DN-7065DCP )إذا قمت بوضع المستند في ADF( وحدة تغذية المستندات التلقائية(، سيقوم الجهاز بإجراء المسح الضوئي للصفحات ثم البدء في الطباعة مباشرة. **إذا كنت تستخدم زجاج الماسحة الضوئية، انتقل إلى الخطوة** [f](#page-13-2)**.**
	- f بعد أن ينتهي الجهاز من إجراء المسح الضوئي للصفحة، اضغط **a** إلجراء المسح الضوئي للصفحة التالية.

<span id="page-13-4"></span><span id="page-13-2"></span><span id="page-13-1"></span>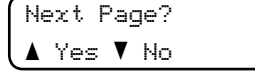

- <span id="page-13-3"></span>اضغط **OK**.<sup>g</sup> ضع الصفحة التالية فوق زجاج الماسحة الضوئية. كرر الخطوتين [f](#page-13-2) و[g](#page-13-3) لكل صفحة في التخطيط.
- بعد الانتهاء من إجراء المسح لضوئي لجميع الصفحات  $\begin{pmatrix} 8 \end{pmatrix}$ المطلوبة، اضغط **b** في الخطوة [f](#page-13-2) لإلنهاء.

**إذا كنت تقوم بالنسخ من ADF( وحدة تغذية المستندات التلقائية( )بالنسبة للطراز DN-7065DCP):** 

أدخل المستند المطلوب نسخه وجهه لأعلى في الاتجاه الموضح فيما يلي:

**2 في 1 )P)**

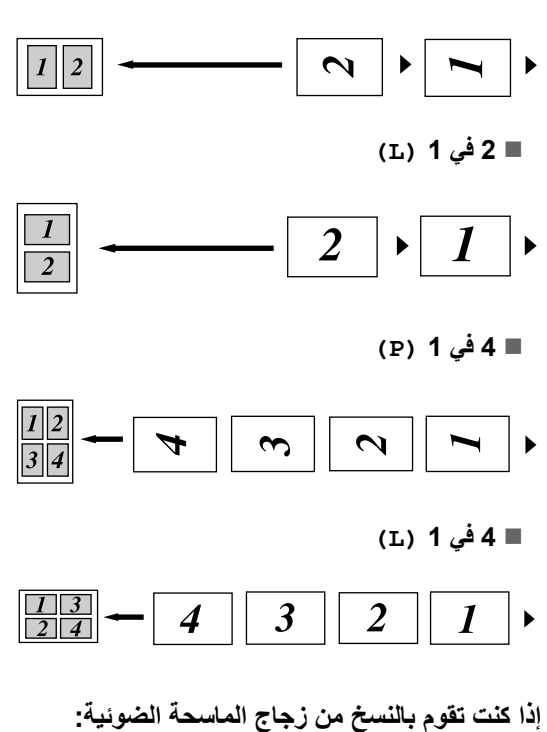

ضع المستند المطلوب نسخه وجهه لأسفل في الاتجاه الموضح فيما يلي:

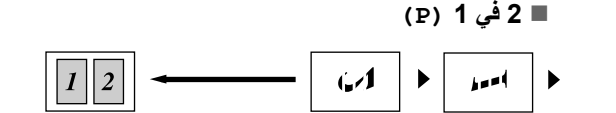

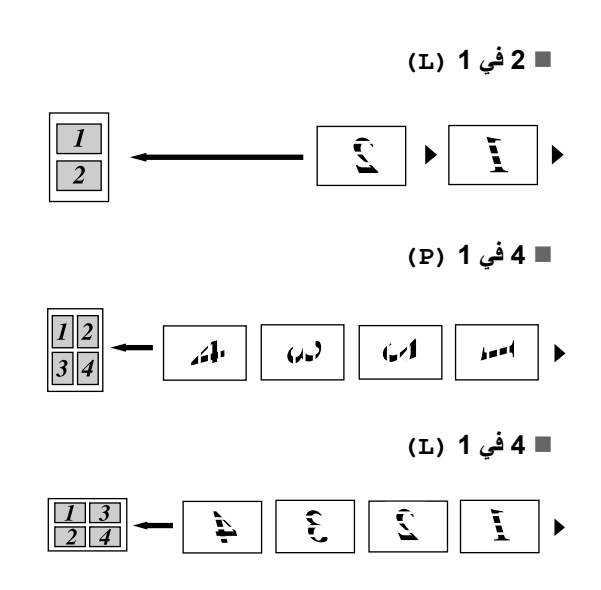

### **2 في 1 نسخ بطاقة هوية**

يمكنك نسخ كال وجهيّ بطاقة الهوية على صفحة واحدة، مع االحتفاظ بالحجم الطبيعي لبطاقة الهوية.

<span id="page-14-0"></span>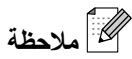

يمكنك نسخ بطاقة الهوية بما يتوافق مع القوانين السارية فقط. انظر قيود قانونية تتعلق بالنسخ في كتيب السالمة والمعلومات القانونية.

a ضع بطاقة الهوية وجهها ألسفل على الجانب األيسر من زجاج الماسحة الضوئية.

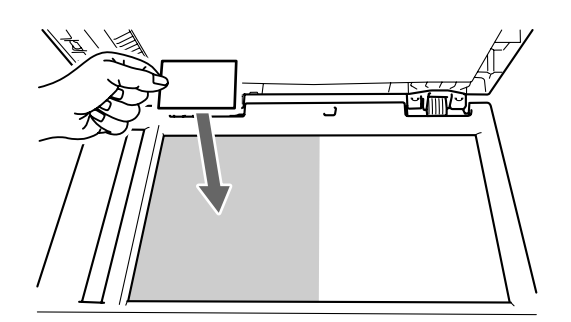

 حتى إذا تم وضع المستند من خالل ADF( وحدة تغذية المستندات التلقائية)، فإن الجهاز يقوم بالمسح الضوئي للبيانات من خالل زجاج الماسحة الضوئية.

- b اضغط **خيارات**. اضغط **a** أو **b** الختيار Layout Page. اضغط **OK**.
- ثم اضغط **OK**.<sup>c</sup> اضغط **<sup>a</sup>** أو **<sup>b</sup>** الختيار (ID (1 in .<sup>2</sup>
	- d اضغط **ابدأ**.

بعد انتهاء الجهاز من المسح الضوئي للوجه األول من بطاقة الهوية، ستظهر التعليمات التالية على شاشة LCD.

> Turn over the ID Then Press Start

- e اقلب بطاقة الهوية على الوجه اآلخر وضعها على الجانب الأيسر من زجاج الماسحة الضوئية.
	- f اضغط **ابدأ**.

يقوم الجهاز بالمسح الضوئي للوجه اآلخر لبطاقة الهوية ثم يقوم بطباعة الصفحة.

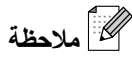

عند اختيار إعداد نسخ بطاقة الهوية ID 1 in ،2 يقوم الجهاز بتعيين إعداد الجودة على الخيار Photo والتباين

على (+**n**nno) 2+.

**النسخ على الوجهين )1 وجه إلى 2 وجه( )بالنسبة للطرازين / D-7060DCP (DCP-7065DN** 

**النسخ على الوجهين )عكس الحافة الطويلة(**

**1 وجه j 2 وجه L**

<span id="page-15-0"></span>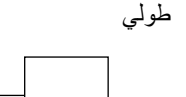

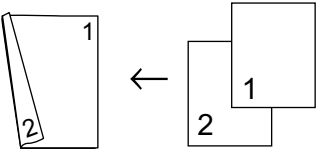

<span id="page-15-1"></span>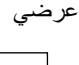

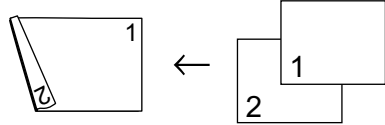

- a قم بتحميل المستند المطلوب نسخه.
- b اضغط **<sup>a</sup>** أو **<sup>b</sup>** إلدخال عدد النُسخ المطلوبة.
	- sided1L**j** sided.2 <sup>c</sup> اضغط **على الوجهين** و**<sup>a</sup>** أو **<sup>b</sup>** الختيار اضغط **OK**.
- d اضغط **ابدأ** لنسخ الصفحة. )بالنسبة للطراز DN-7065DCP )إذا قمت بوضع المستند في ADF( وحدة تغذية المستندات التلقائية(، سيقوم الجهاز بإجراء المسح الضوئي للصفحات ثم البدء في الطباعة مباشرة. **إذا كنت تستخدم زجاج الماسحة الضوئية، انتقل إلى الخطوة** [e](#page-15-2)**.**
	- e بعد أن ينتهي الجهاز من إجراء المسح الضوئي للصفحة، اضغط **a** إلجراء المسح الضوئي للصفحة التالية.

<span id="page-15-2"></span>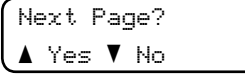

<span id="page-15-3"></span>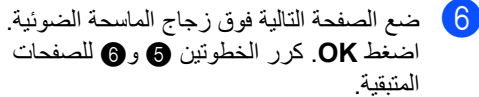

g بعد االنتهاء من إجراء المسح لضوئي لجميع الصفحات المطلوبة، اضغط **b** في الخطوة [e](#page-15-2) لإلنهاء.

عمل النُسخ

<span id="page-16-2"></span><span id="page-16-1"></span><span id="page-16-0"></span>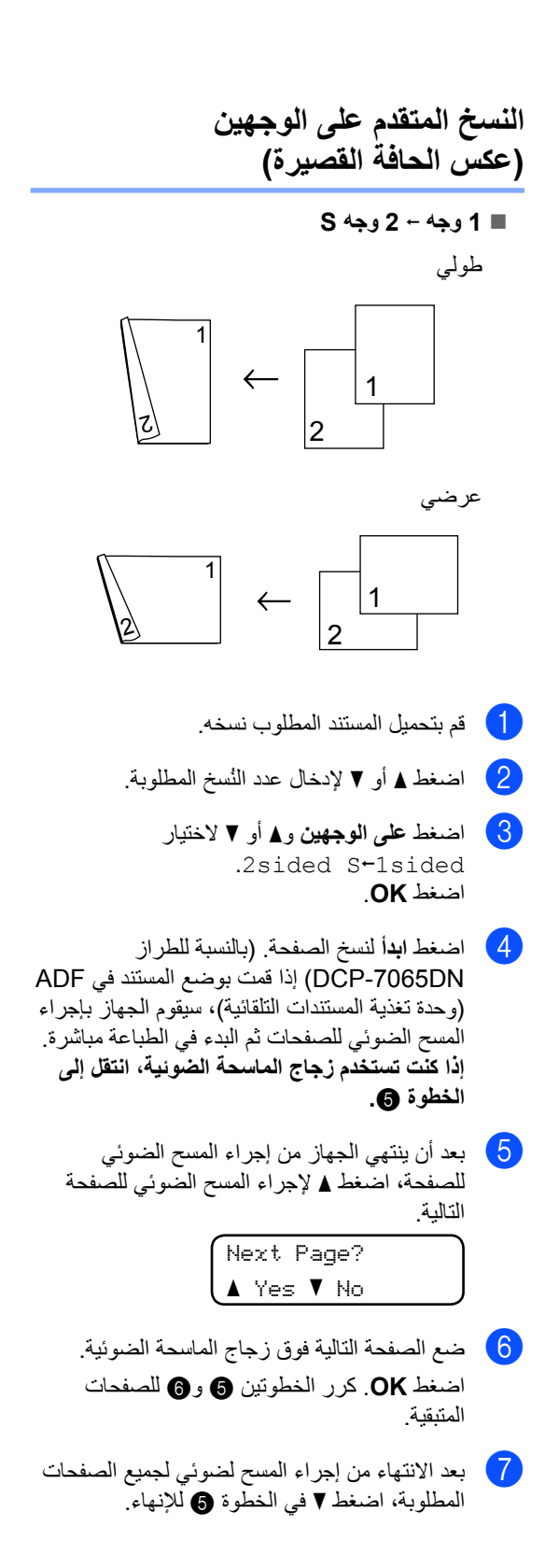

**A الصيانة الدورية**

## <span id="page-17-1"></span><span id="page-17-0"></span>**تنظيف الجهاز**

قم بتنظيف الأجزاء الخارجية والداخلية للجهاز بشكل دوري باستخدام قطعة من القماش جافة وخالية من التنسيل. عند استبدال خرطوشة الحبر أو وحدة الأسطوانة، احرص على تنظيف الجزء الداخلي من الجهاز. للحصول على التفاصيل الخاصة بتنظيف الجهاز، انظر دليل المستخدم األساسي.

### **تنبيه**

ال تقم مطلقًا باستخدام مواد التنظيف التي تحتوي على الكحول أو الأمونيا أو أي نوع من الرشاشات أو أي نوع من المواد القابلة للاشتعال لتنظيف الأجزاء الداخلية أو الخارجية من الجهاز. فقد يتسبب ذلك في حدوث حريق أو التعرض لصدمة كهربائية. انظر لاستخدام المنتج بشكل آمن في كتيب السلامة والمعلومات القانونية للتعرف على كيفية تنظيف الجهاز.

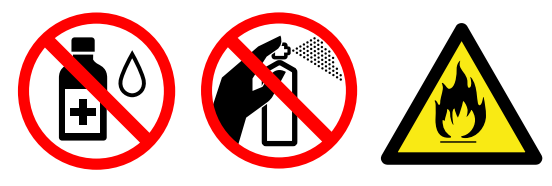

احرص دائمًا على عدم استنشاق الحبر.

## **هام**

استخدم منظفات محايدة. وذلك ألن التنظيف باستخدام السوائل المتطايرة مثل التنر أو البنزين سيؤدي إلى تلف السطح الخارجي للجهاز.

**فحص الجهاز**

#### **فحص عدادات الصفحات**

<span id="page-17-3"></span><span id="page-17-2"></span>يمكنك عرض عدادات الصفحات الخاصة بالنُسخ أو الصفحات المطبوعة أو التقارير والقوائم أو إجمالي بكل ذلك.

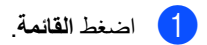

- b اضغط **<sup>a</sup>** أو **<sup>b</sup>** الختيار أحد الخيارات التالية:
	- 3. Machine Info. (DCP-7055 / DCP-7060D)
		- 4. Machine Info.
			- (DCP-7065DN)

اضغط **OK**.

- اضغط **OK**. <sup>c</sup> اضغط **<sup>a</sup>** أو **<sup>b</sup>** الختيار Counter Page.2.
	- Copy أو Print. <sup>d</sup> اضغط **<sup>a</sup>** أو **<sup>b</sup>** لعرض Total أو List أو
		- e اضغط **توقف/خروج**.

#### **التحقق من العمر المتبقي لوحدة األسطوانة**

يمكنك عرض العمر المتبقي ألجزاء الجهاز على شاشة LCD.

- <span id="page-18-0"></span>a اضغط **القائمة**.
- b اضغط **<sup>a</sup>** أو **<sup>b</sup>** الختيار أحد الخيارات التالية:
	- $3.Machine$  Info.  $\blacksquare$ (DCP-7055 / DCP-7060D)
		- $4.$ Machine Info.  $\blacksquare$ (DCP-7065DN)

اضغط **OK**.

- c اضغط **<sup>a</sup>** أو **<sup>b</sup>** الختيار أحد الخيارات التالية:
	- 4.Drum Life (DCP-7055 / DCP-7060D)
		- 5.Drum Life (DCP-7065DN)

اضغط **OK**.

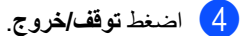

 **مالحظة**

لن تكون عملية التحقق من العمر المتبقي لألجزاء صحيحة إال إذا قمت بإعادة تعيين عدادات األجزاء عند تركيب الأجزاء الجديدة. ولن تكون صحيحة أيضًا إذا تم إعادة تعيين عداد ذلك الجزء أثناء عمر الجزء المستخدم.

## **تغليف وشحن الجهاز**

## **مالحظة**

- <span id="page-18-1"></span>• إذا احتجت لأي سبب من الأسباب شحن الجهاز ، قم بعناية بإعادة تغليف الجهاز في العبوة ومواد التغليف األصلية الخاصة به لتجنب حدوث أي تلف أثناء عملية النقل. يجب أن تخضع الطابعة للتأمين المناسب مع شركة النقل.
- إذا كنت تقوم بشحن الجهاز إلعادته إلى شركة Brother كجزء من خدمة االستبدال، قم بتغليف وشحن الجهاز فقط. قم باالحتفاظ بكافة األجزاء المنفصلة، بما في ذلك وحدة الأسطوانة وخراطيش الحبر والمواد المطبوعة لتقوم باستخدامها مع الجهاز 'المستبدل' الجديد.
- a قم بإيقاف تشغيل الجهاز. افصل جميع الكابالت ثم افصل سلك الطاقة من مأخذ طاقة التيار المتردد. اترك الجهاز في وضع الإيقاف لمدة 10 دقائق على الأقل حتى يبرد.
	- b افتح الغطاء األمامي.
- 8) اسحب مجموعة خرطوشة الحبر ووحدة الأسطوانة إلى الخارج. اترك خرطوشة الحبر مثبتة داخل وحدة األسطوانة.

d ضع المواد الواقية )1( داخل الجهاز بحيث يكون نص كلمة "REMOVE "موجودة بالجهة اليسرى، كما يظهر في الشكل التوضيحي.

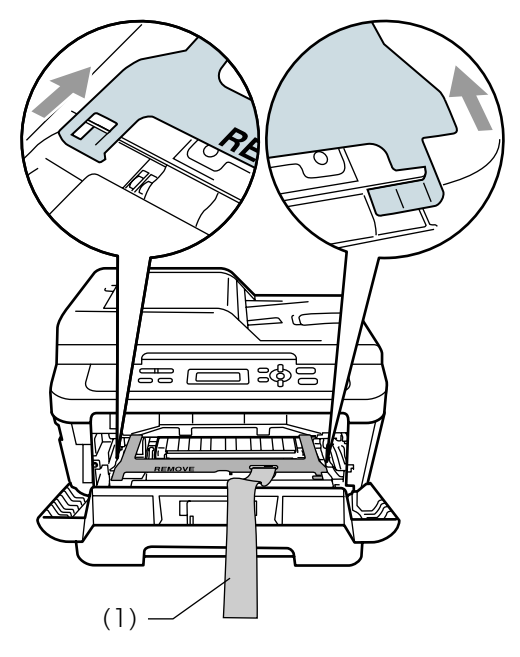

- و أعد مجموعة خرطوشة الحبر ووحدة الأسطوانة إلى موضعها في الطابعة.
- f ضع الشريط المطاطي فوق مقبض وحدة األسطوانة، كما يظهر في الشكل التوضيحي.

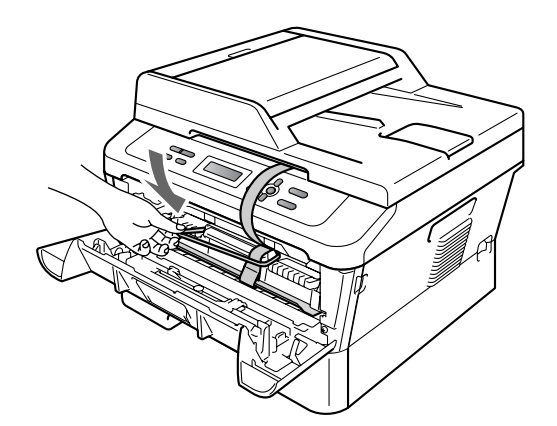

- g أغلق الغطاء األمامي.
- <mark>ه</mark> ضع الجهاز داخل العبوة أو الحقيبة الأصلية التي تم شحنه إليك بداخلها.

i ضع سلك طاقة التيار المتردد والمواد المطبوعة في العبوة الكرتونية األصلية كما يظهر في الشكل التوضيحي التالي:

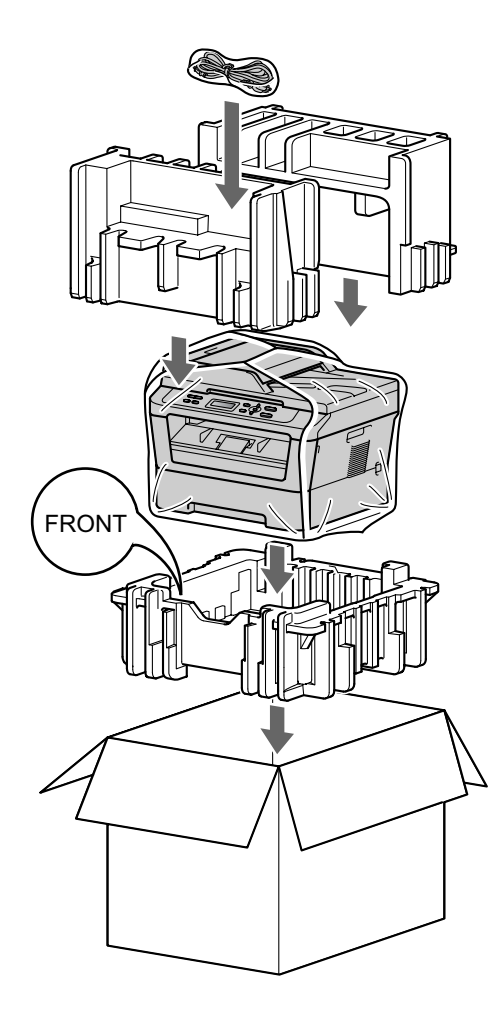

غلقها.

وا) أغلق العبوة الكرتونية والصقها بشريط لاصق لإحكام

**B قاموس المصطلحات**

هذه قائمة شاملة بالميزات والمصطلحات التي تظهر في كتيباب شركة Brother. ويتوقف توافر هذه الميزات على الطراز الذي قمت بشرائه.

#### <span id="page-20-0"></span>**ADF( وحدة تغذية المستندات التلقائية )للطراز DN-7065DCP))**

يمكن وضع المستند داخل ADF( وحدة تغذية المستندات التلقائية) بحيث تقوم الوحدة بسحب مستند واحد تلقائيًا في المرة الواحدة.

#### **LCD( شاشة البلورات السائلة(**

شاشة العرض الموجودة بالجهاز والتي تقوم بإظهار الرسائل التفاعلية أثناء عمليات البرمجة من خالل الشاشة وكذلك تقوم بإظهار التاريخ والوقت عندما يكون الجهاز في حالة السكون.

#### **OCR( التعرف البصري على الحرف(**

برنامج SE12™ PaperPort™ ScanSoft مع OCR أو PageManager! Presto يقوم برنامج بتحويل صور النصوص إلى نصوص يمكنك تحريرها والتعديل فيها.

#### **إعدادات مؤقتة**

يمكنك اختيار مجموعة معينة من الخيارات لكل نسخة على حدة بدون تغيير اإلعدادات االفتراضية.

#### **إلغاء المهمة**

يقوم بإلغاء مهمة طباعة تم برمجتها ويقوم بمسح ذاكرة الجهاز.

#### **التباين**

إعداد يتم استخدامه لتعويض المستندات القاتمة والفاتحة، وذلك من خالل جعل نُسخ المستندات القاتمة أفتح والمستندات الفاتحة أغمق.

#### **تدرج الرمادي**

تدرجات وظالل اللون الرمادي التي تتوفر لطباعة الصور الفوتوغرافية.

#### **تقرير إعدادات المستخدم**

تقرير مطبوع يتم من خالله عرض اإلعدادات الحالية للجهاز.

#### **الدقة**

عدد الخطوط األفقية والرأسية في البوصة.

**المسح الضوئي** العملية التي يتم خاللها إرسال صورة إلكترونية من مستند ورقي إلى جهاز الكمبيوتر.

#### **وضع القائمة**

وضع البرمجة الذي يستخدم لتغيير إعدادات الجهاز.

## <span id="page-21-0"></span>C |الفهرس

#### LCD (شاشة البلورات السائلة)

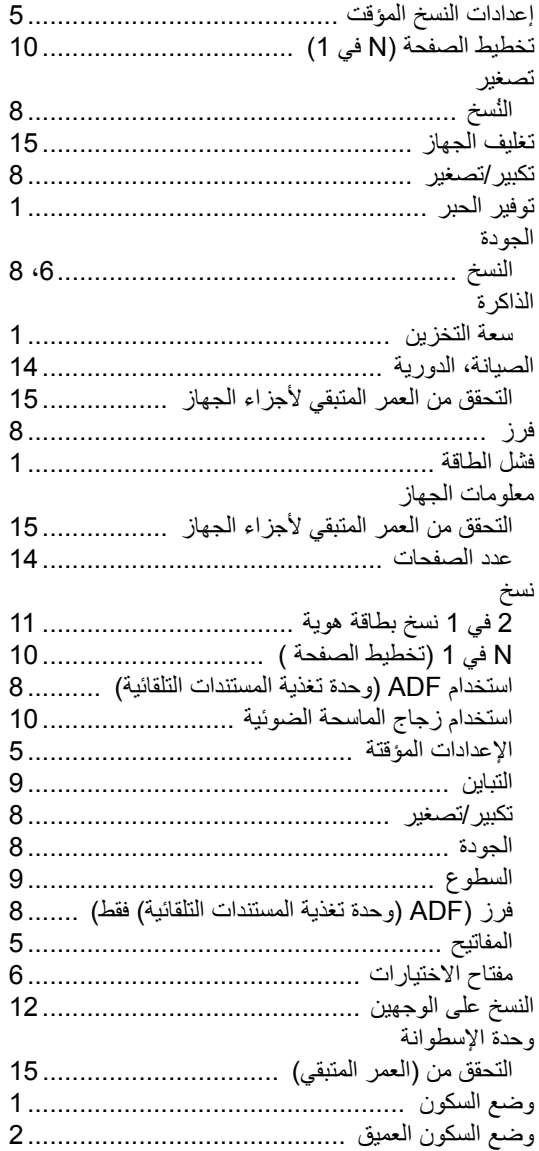

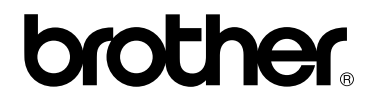

تم اعتماد هذه الاجهزة للاستخدام في البلد التي تم شراؤها منها فقط. فلن تقوم الفروع والشركات المحلية التابعة لشركة Brother أو الموزعين التابعين لهم بالتعامل أو الدعم إال لألجهزة التي تم شراؤها من البلدان المتواجدين بها فقط.